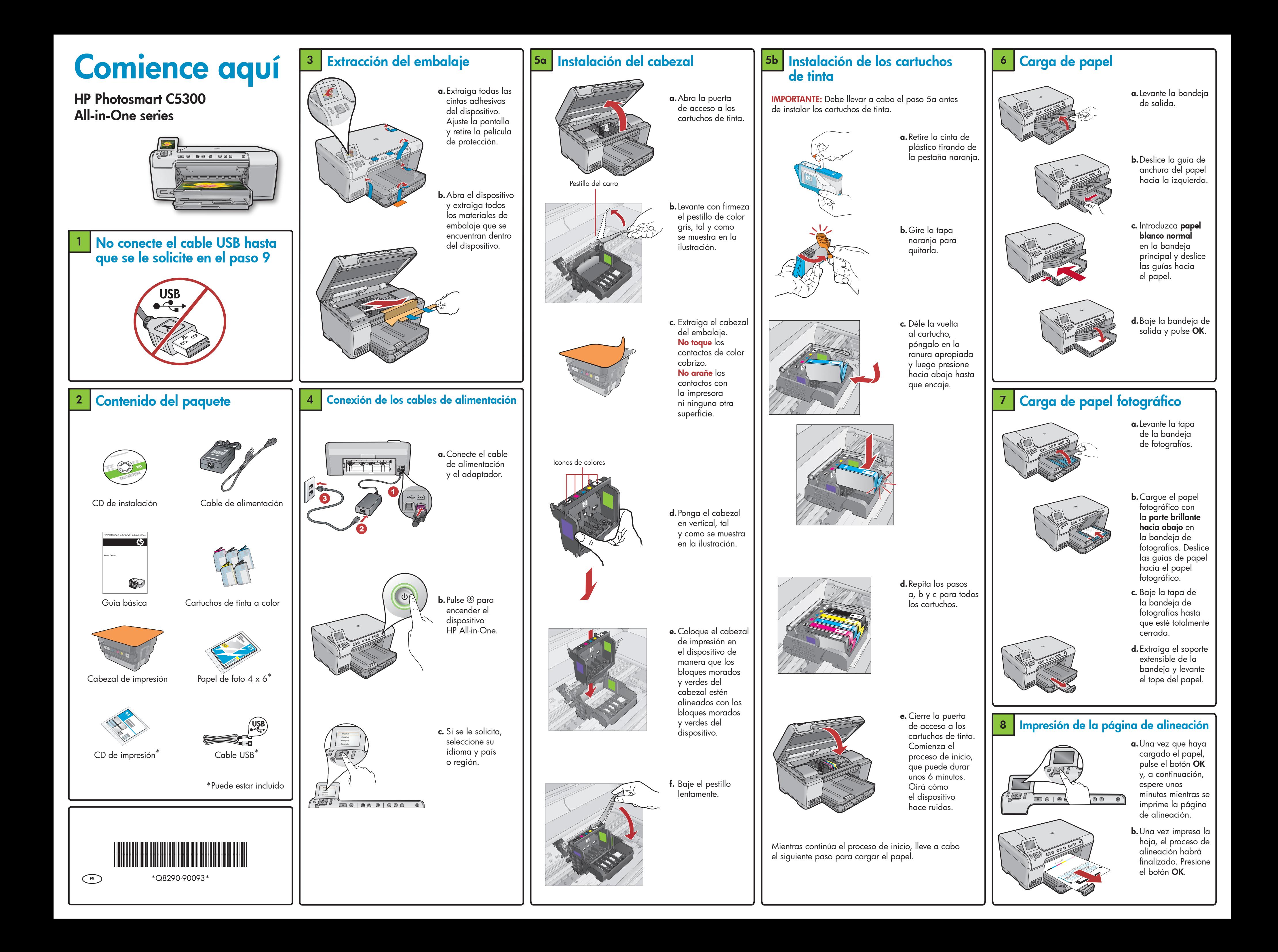

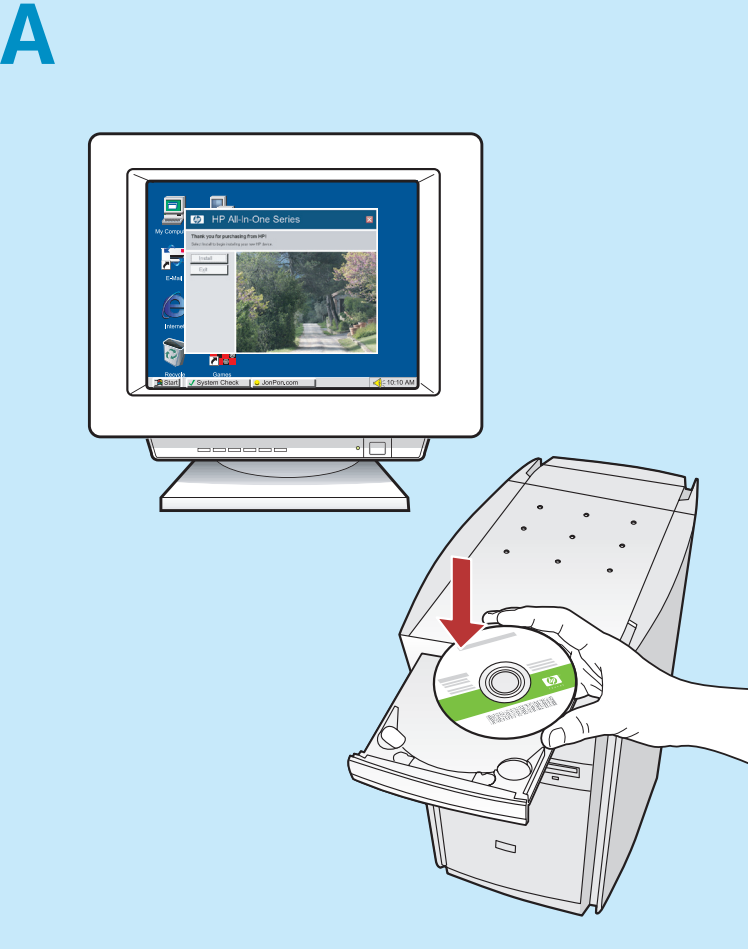

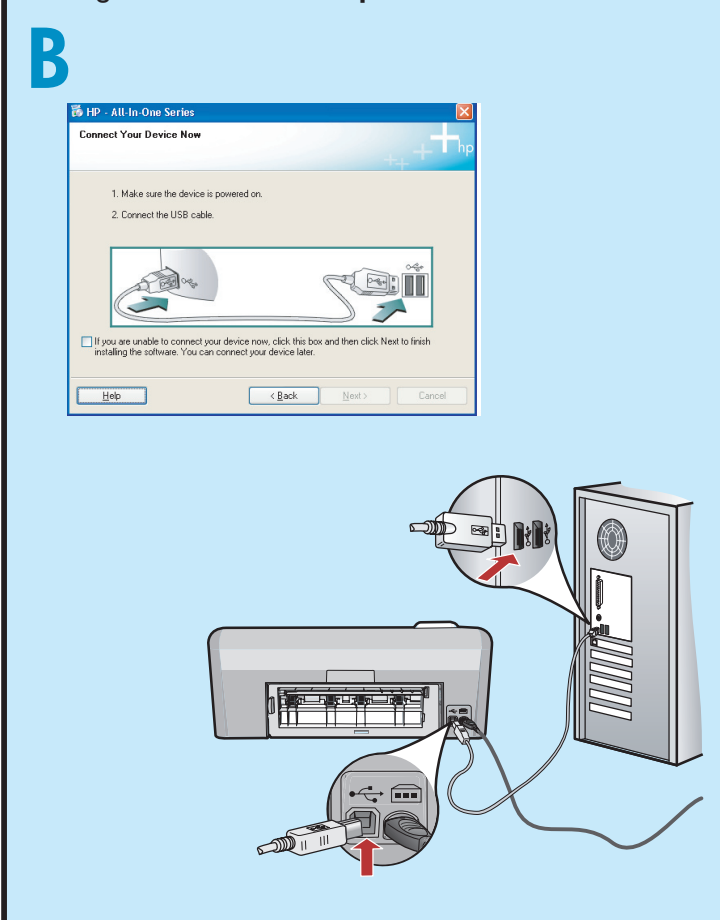

# A

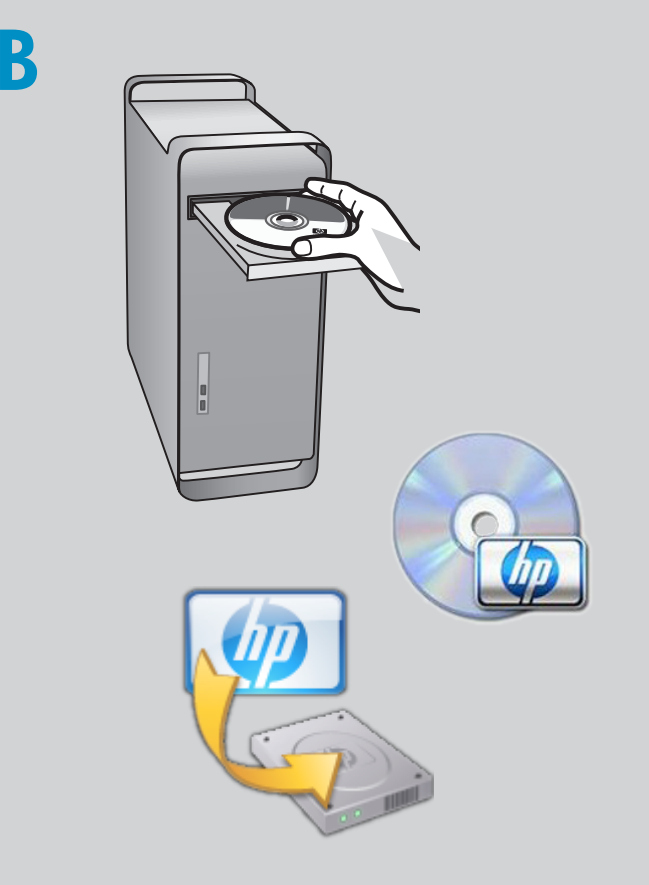

**b.** Inserte el CD.

- **c.** Haga doble clic en el icono de **HP Installer**.
- Siga las instrucciones que aparecen en pantalla.
- **d.** Complete la pantalla del **asistente de instalación**.

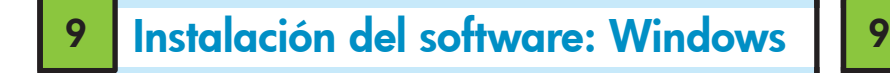

**a.** Encienda el equipo, inicie la sesión si es necesario y, a continuación, espere a que aparezca el escritorio. Introduzca el CD y siga las instrucciones que aparecen en pantalla.

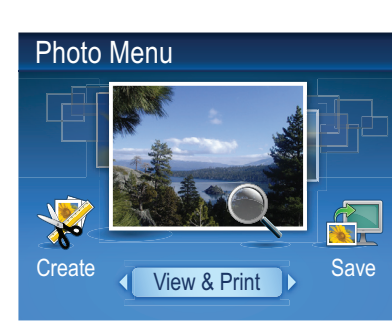

NOTA: No conecte el cable USB hasta que no se solicite.

**b.** Cuando aparezca el indicador relativo al USB, conecte el cable USB al puerto ubicado en la parte posterior del dispositivo HP All-in-One y, a continuación, a cualquier puerto USB del equipo. Siga las instrucciones que aparecen en pantalla para finalizar la instalación del software.

**a.** Conecte el cable USB al puerto ubicado en la parte posterior del dispositivo HP All-in-One y, a continuación, a cualquier puerto USB del equipo.

IMPORTANTE: Si no aparece la pantalla de inicio, haga doble clic en **Mi PC**, haga doble clic en el icono de CD-ROM con el logotipo de HP y, a continuación, haga doble clic en setup.exe.

IMPORTANTE: Compre un cable USB por separado si éste no está incluido.

IMPORTANTE: Compre un cable USB por separado si éste no está incluido.

> Acción: Desconecte el dispositivo y vuelva a conectarlo. Compruebe todas las conexiones. Asegúrese de que el cable USB está conectado al equipo. No conecte el cable USB a un concentrador USB sin alimentación o un teclado.

**c.** Cuando aparece el menú de fotos en la pantalla de gráficos en color, pulse OK para seleccionar Ver.

## Exploración de las funciones

**d.**Presione las teclas de dirección para ver la fotografía deseada y, a continuación, pulse OK para mostrar la fotografía seleccionada.

Una vez instalado el programa de software HP Photosmart en su equipo, pruebe algunas de las funciones del dispositivo HP All-in-One.

> **f.** Pulse **OK** para ver la vista previa de la foto seleccionada. **g.** Pulse **OK** para imprimir la foto.

Impresión de una foto desde una tarjeta de memoria

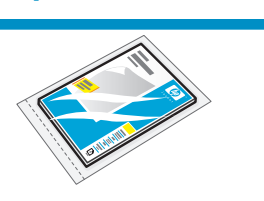

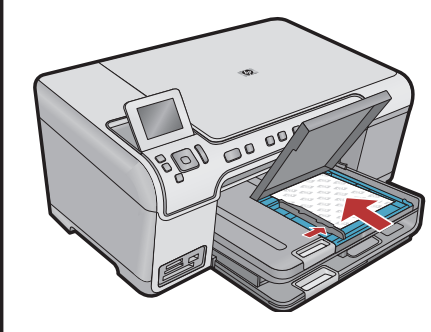

**b.** Inserte la tarjeta de memoria de la cámara en la ranura apropiada del dispositivo HP All-in-One.

### Solución de problemas

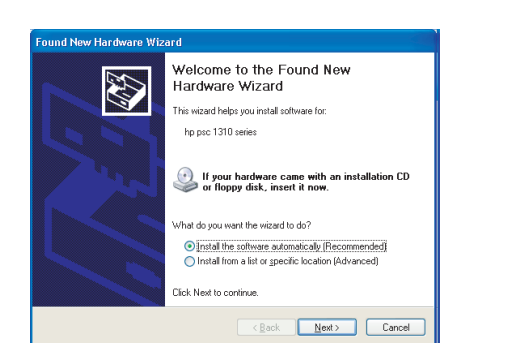

**a.** Si aún no lo ha hecho, cargue papel fotográfico en la bandeja de fotografías.

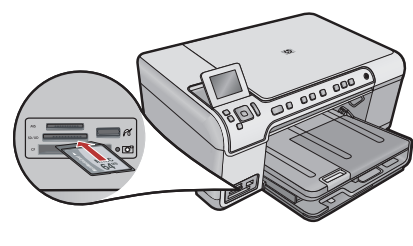

Problema: (Windows) Aparece la pantalla Agregar hardware de Microsoft.

Acción: Cierre todas las pantallas. Desconecte el cable USB y, a continuación, inserte el CD del dispositivo HP All-in-One.

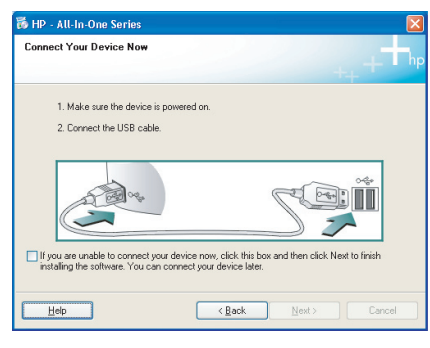

Problema: (Sólo en Windows) No ha visto la pantalla que indica que debe conectar el cable USB. Acción: Cierre todas las pantallas. Extraiga y, a continuación, vuelva a insertar el CD de HP All-in-One.

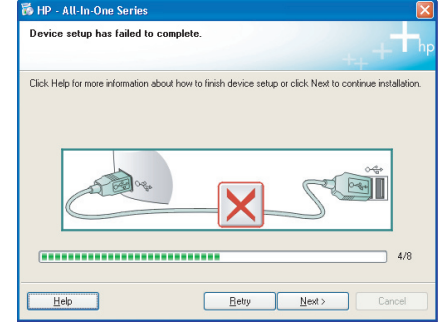

Problema: (Sólo en Windows) Aparece la pantalla Se ha producido un error en la instalación del dispositivo.

Instalación del software: Mac

# ¿Necesita más información? HP Photosmart Pro B880 series HP Photosmart Pro B8800 Series Quick Start Tutorial included Product in [country] \*\*\*\*\*\*\*\*\*\*\*\*\*\* \*Q5734-90277\* www.hp.com/support  $\overline{dp}$ inven www.hp.com Printed in [country] - English© 2008 Hewlett-Packard Development Company, L.P.

Windows: El Centro de soluciones HP proporciona un acceso cómodo a muchas funciones del software y del dispositivo HP, entre las que se incluyen el estado y la configuración del dispositivo, las solicitudes de pedidos y ayuda.

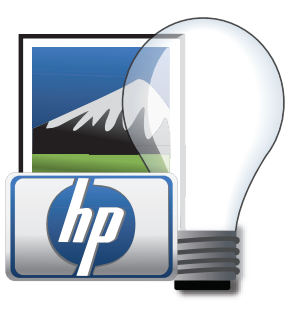

### Utilización del software de HP

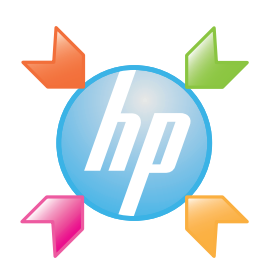

Mac: HP Photosmart Studio permite organizar, gestionar y editar sus imágenes y vídeos.

para mostrar las opciones de la foto.

**e.** Pulse **Imprimir fotos** 

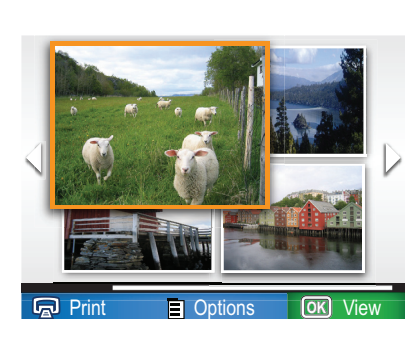

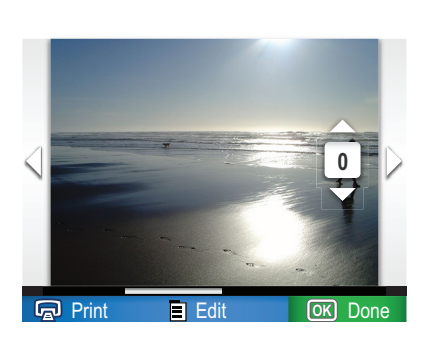

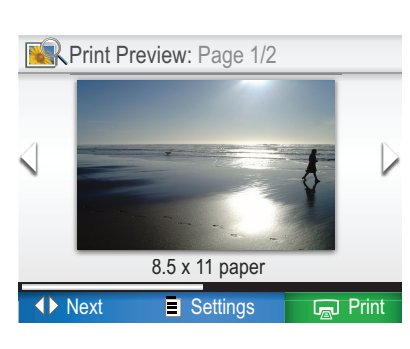